## Fortinet VPN Client instructions for Windows

Please use VPN if you need to connect to SAP, Banner, Files on the servers or your desktop.

Please do not use VPN to connect to Myesu Portal, D2L, Passhe Self-service Portal, Email or to surf the internet.

Please remember to disconnect from the VPN once you are done.

1. Please click on this link https://string.esu.edu/VPN/ or type it in any internet browser. Click Download VPN Client -64bit version to download. (only use x86 version if you are told the 64 version is not compatible with your windows computer)

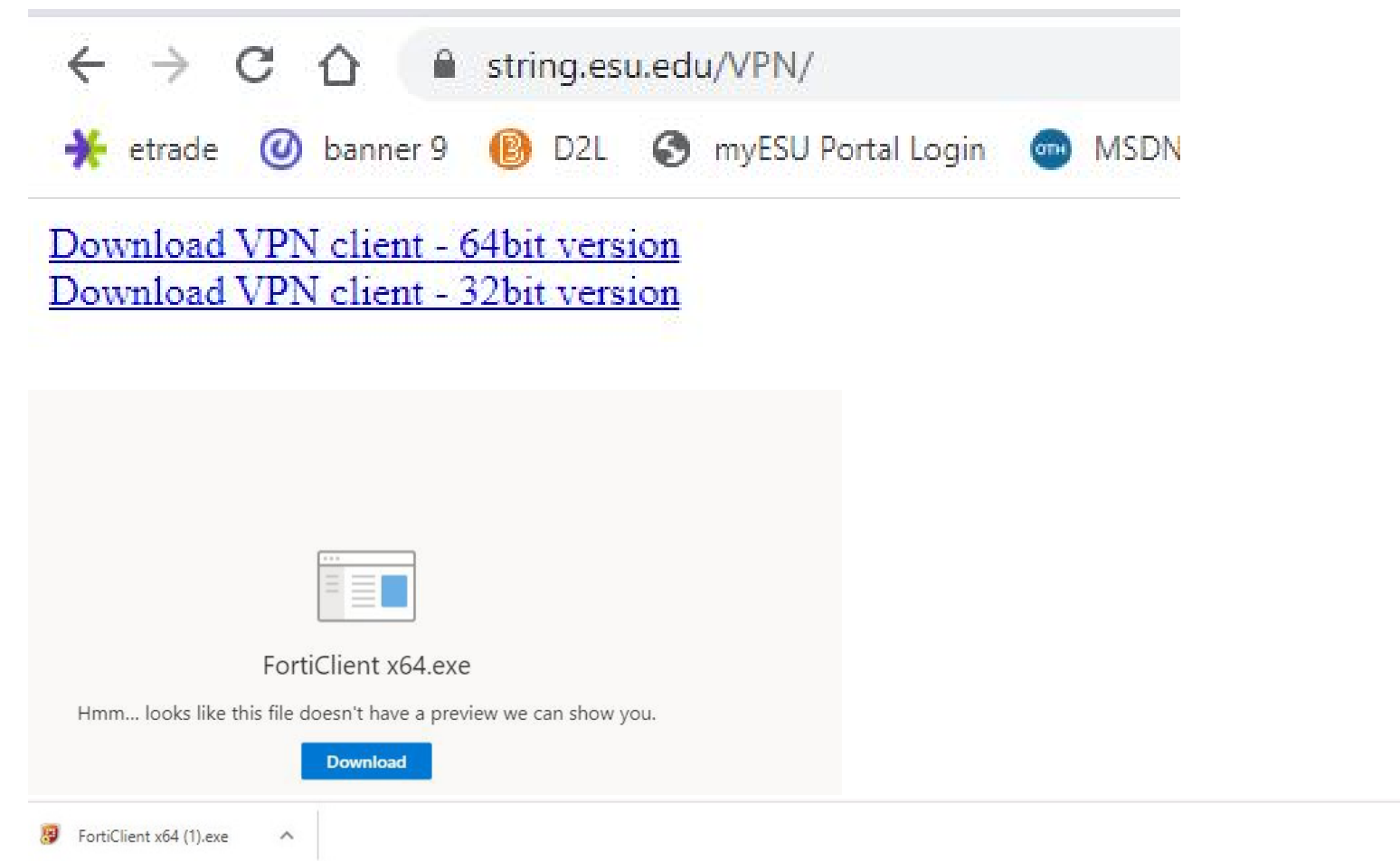

2. Once you click download, you can start the installation by opening the file located in your download folder  $\blacksquare$   $\blacksquare$   $\blacksquare$   $\blacksquare$   $\blacksquare$ Manage Downloads

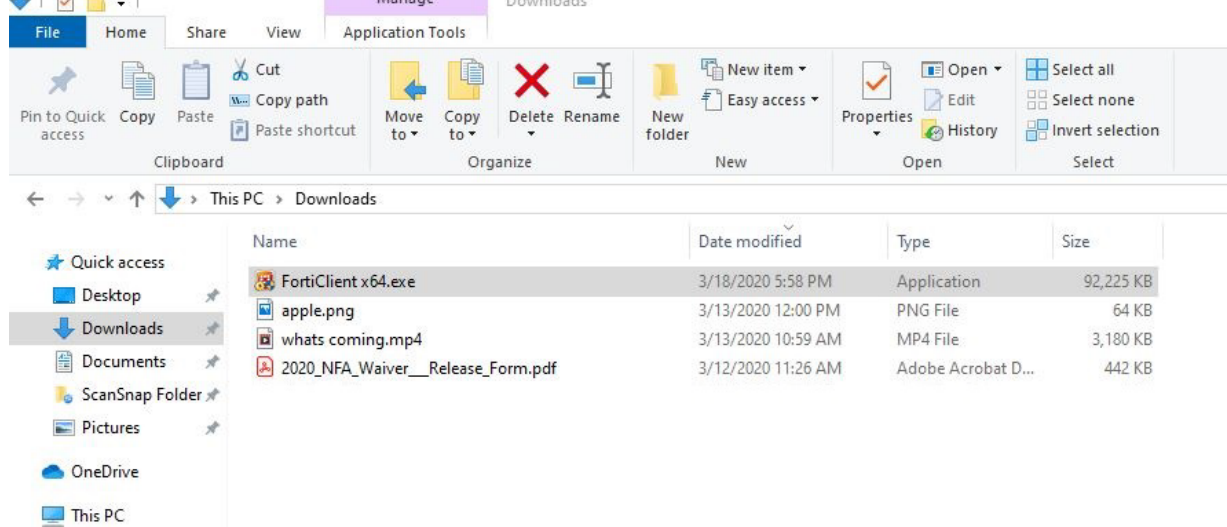

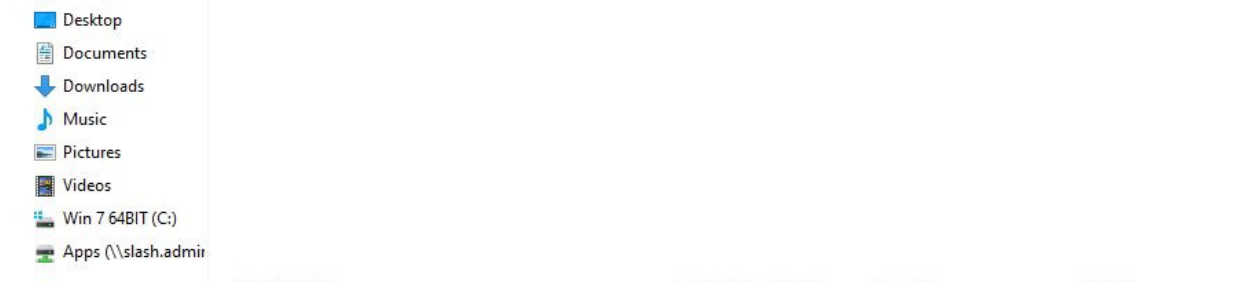

3D Objects

## Fortinet VPN Client instructions for Windows

## 3a. You might see this screen, click more info

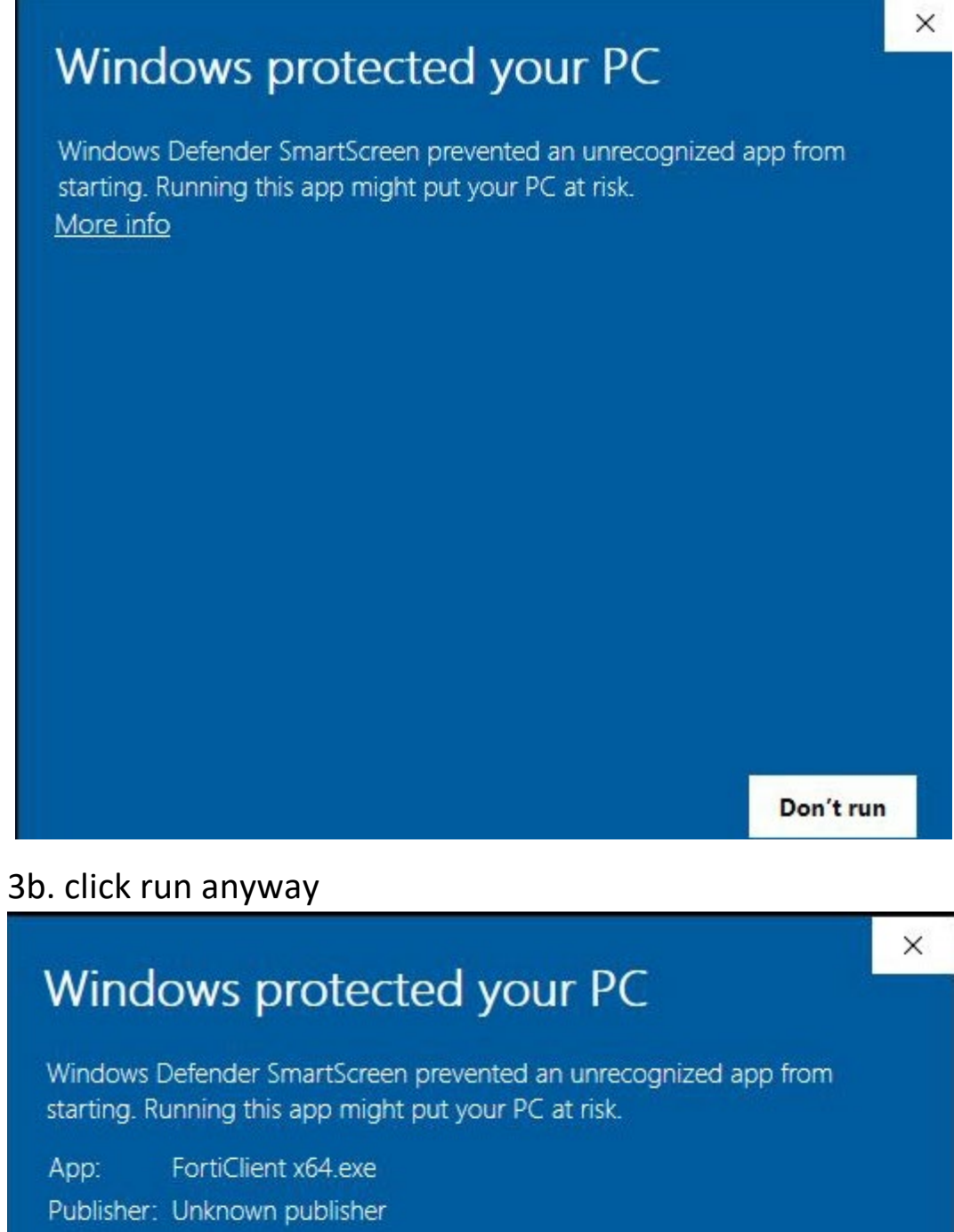

Run anyway Don't run

4a. Check box next to yes, I have read and accept the.. and click next

FortiClient Setup

 $\Box$  $\times$ 

 $^{152}$ 

#### Welcome to the FortiClient Setup Wizard

The Setup Wizard will install FortiClient on your computer. Click Next to continue or Cancel to exit the Setup Wizard.

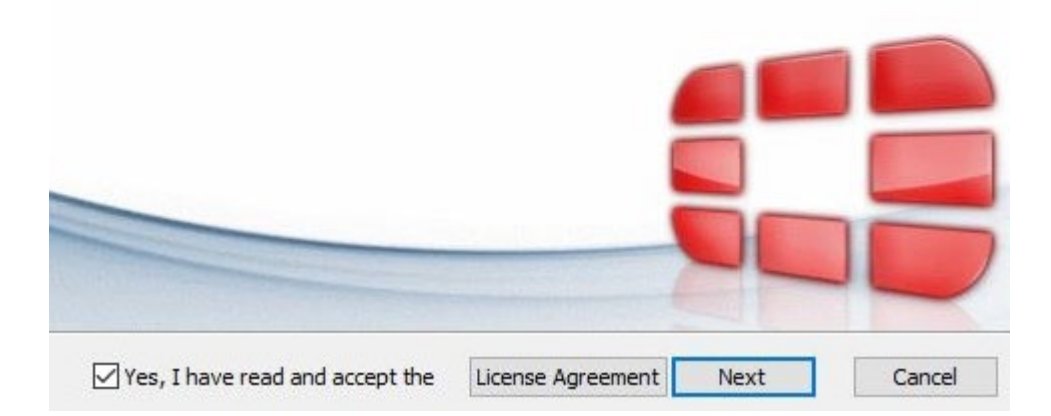

### 4b. Click next

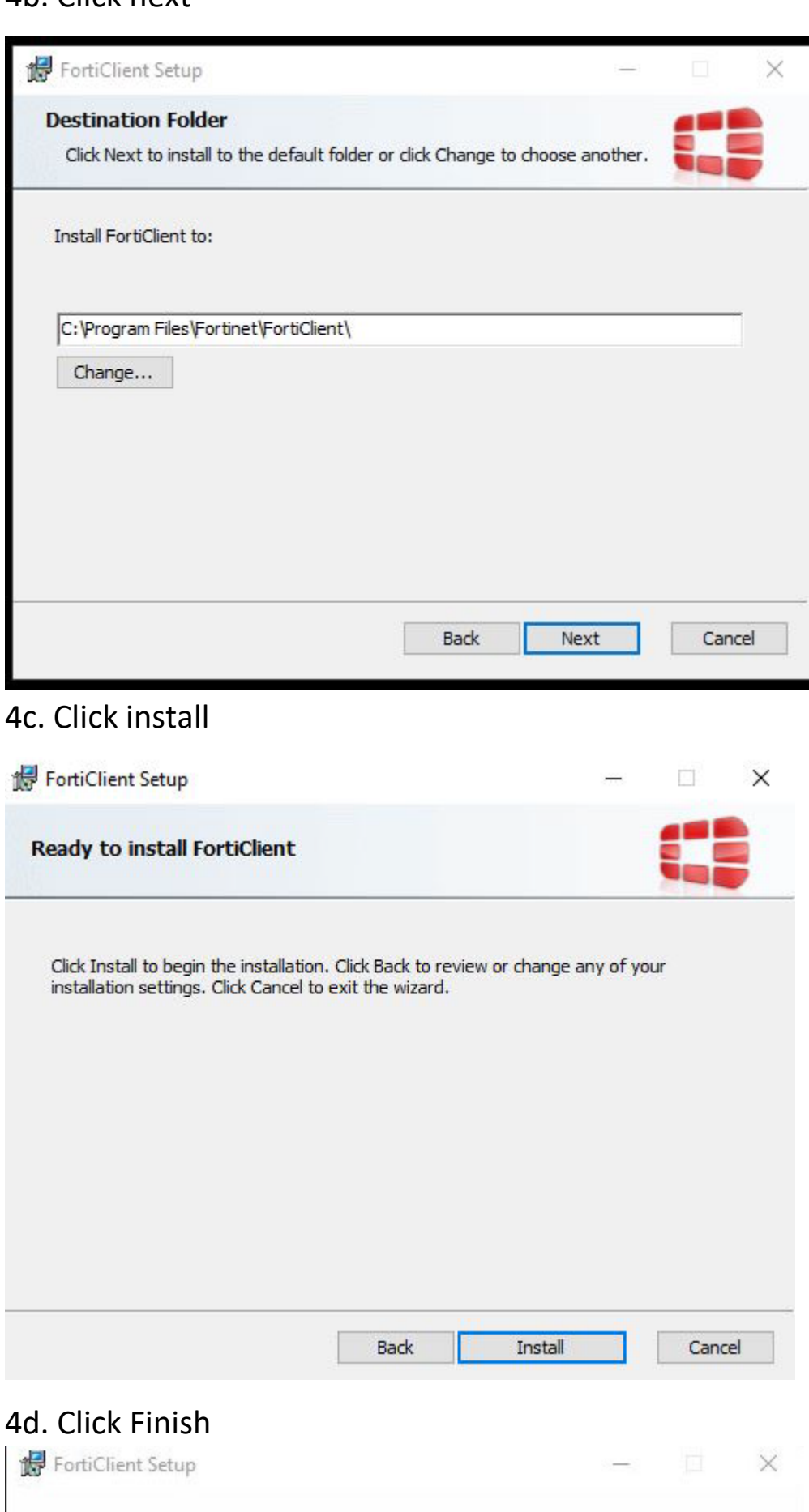

Completed the FortiClient Setup Wizard

Click the Finish button to exit the Setup Wizard.

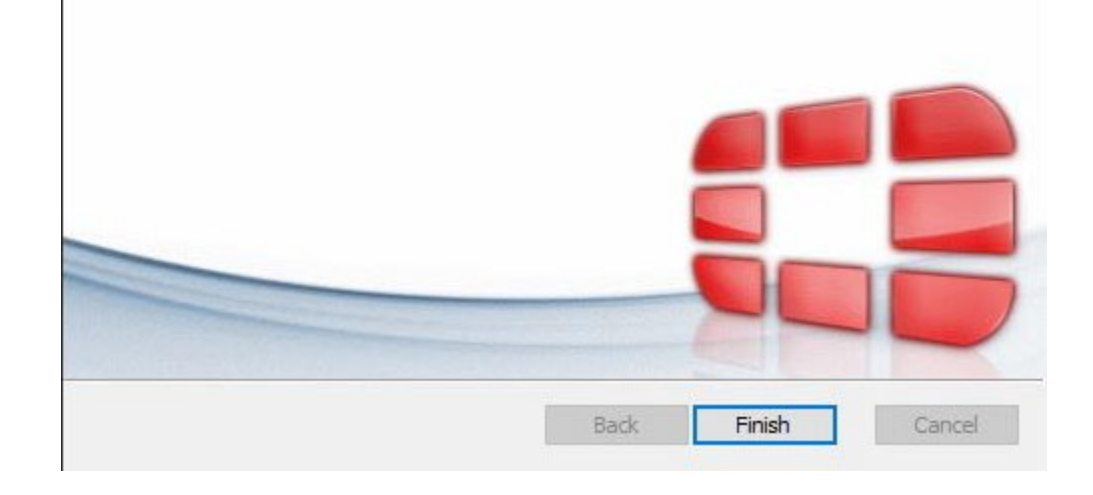

# Fortinet VPN Client instructions for Windows

5. Look for FortiClient icon on your desktop and double click to open, if you don't see it, look in your start menu

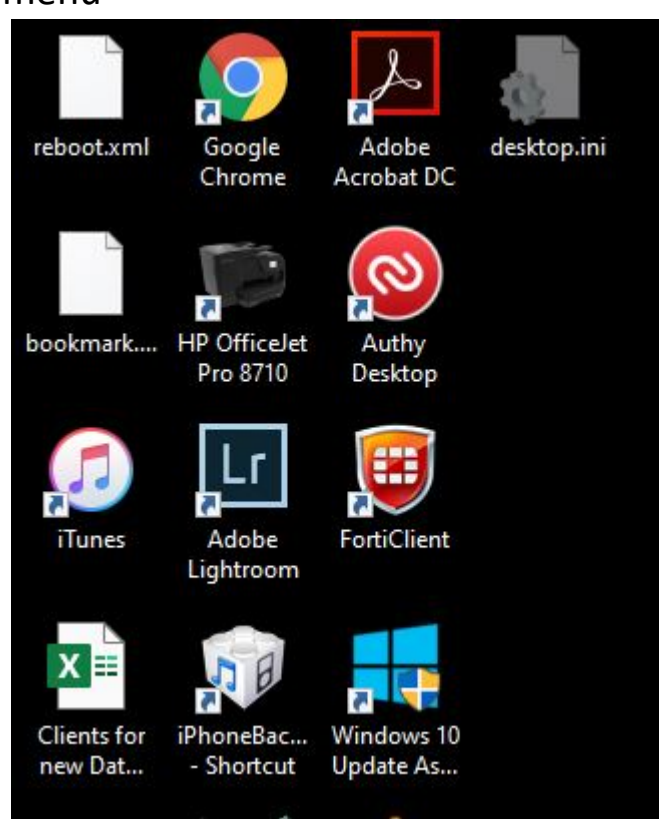

6. Once open, login with your ESU Credentials

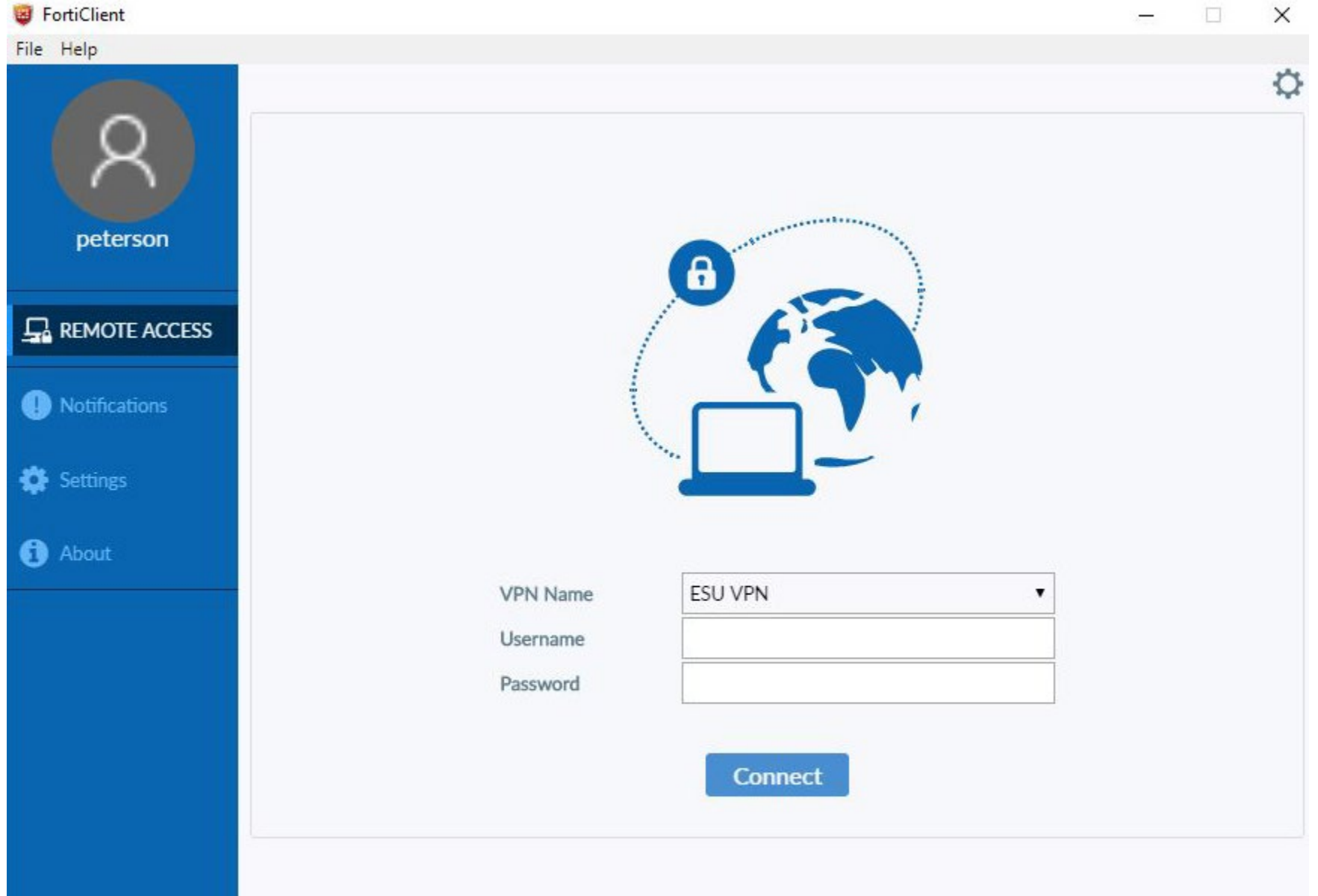

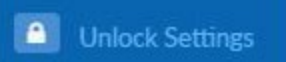

Once connected, you will be able to use Remote Desktop Connection to connect to your computer, Banner or SAP.

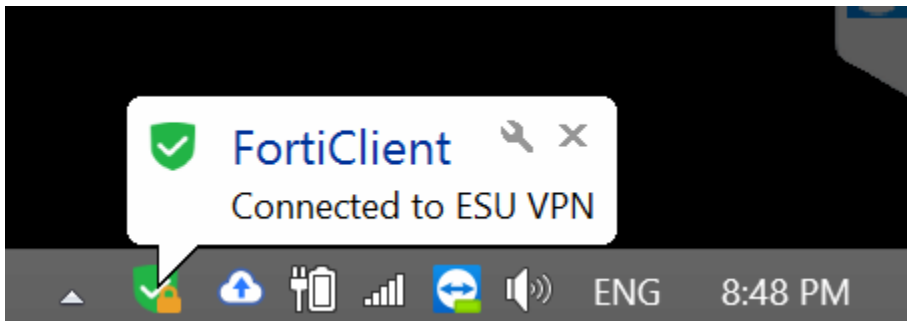

**Please read configuring your office pc for Remote Desktop Connections to ensure these next steps work successfully.**

7. To remote into your pc after connecting to ESU VPN, click on the start button, type in remote desktop and click Remote Desktop Connection

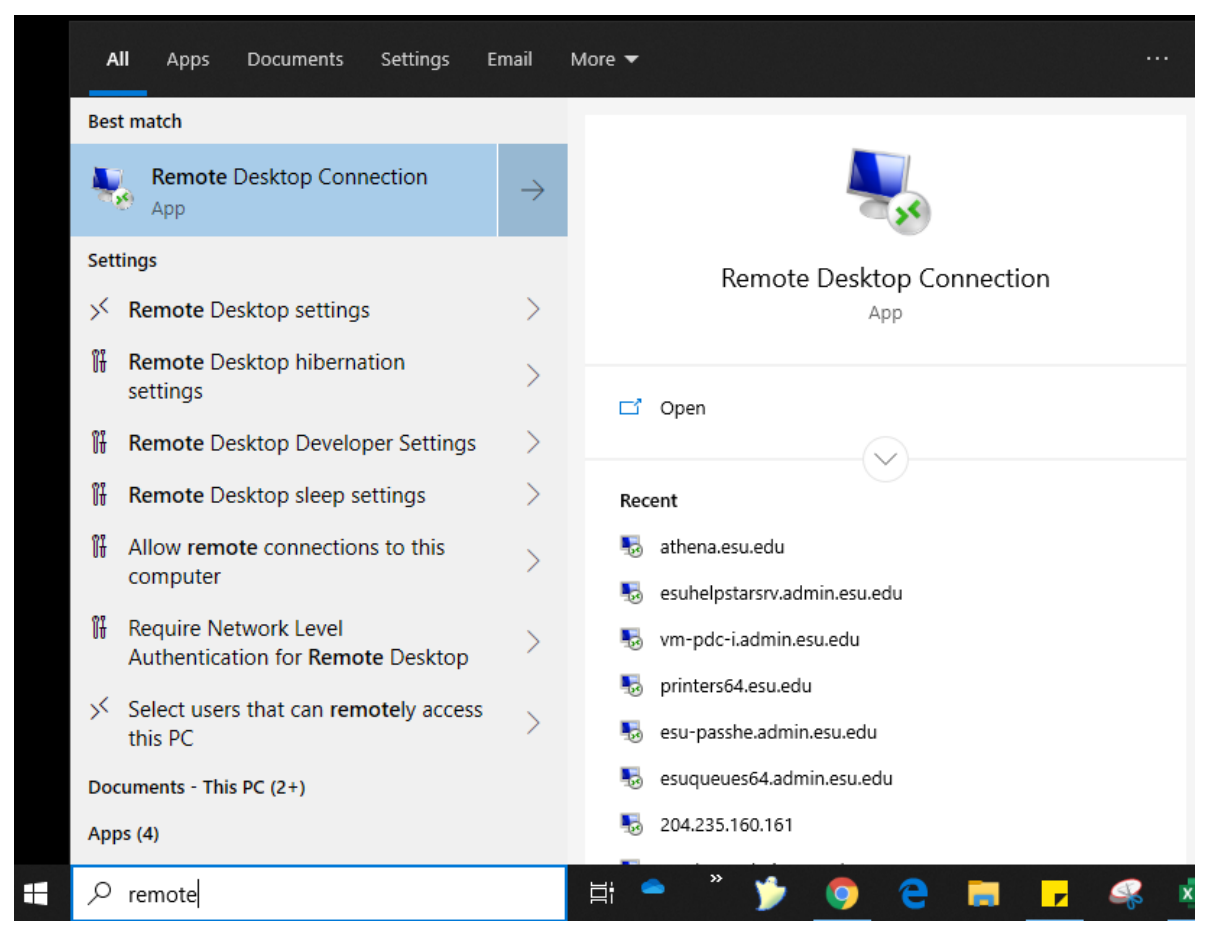

8. Click show options on the bottom left; In the computer field type in your ip address that you recorded; type in admin\(your esu username) and if you want (optional) click Allow me to save credentials.

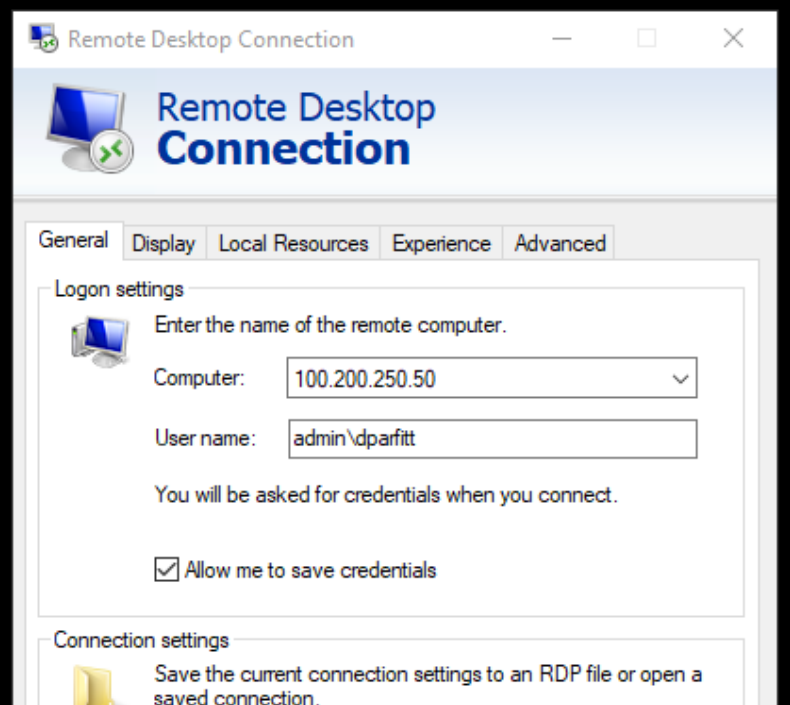

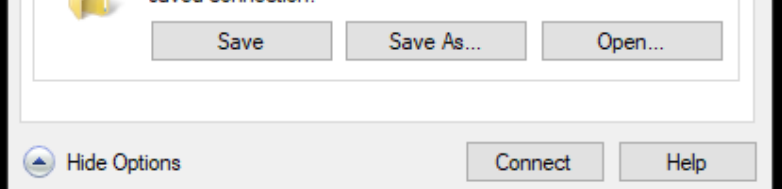

9. The next screen will prompt you for a password for your admin\username account

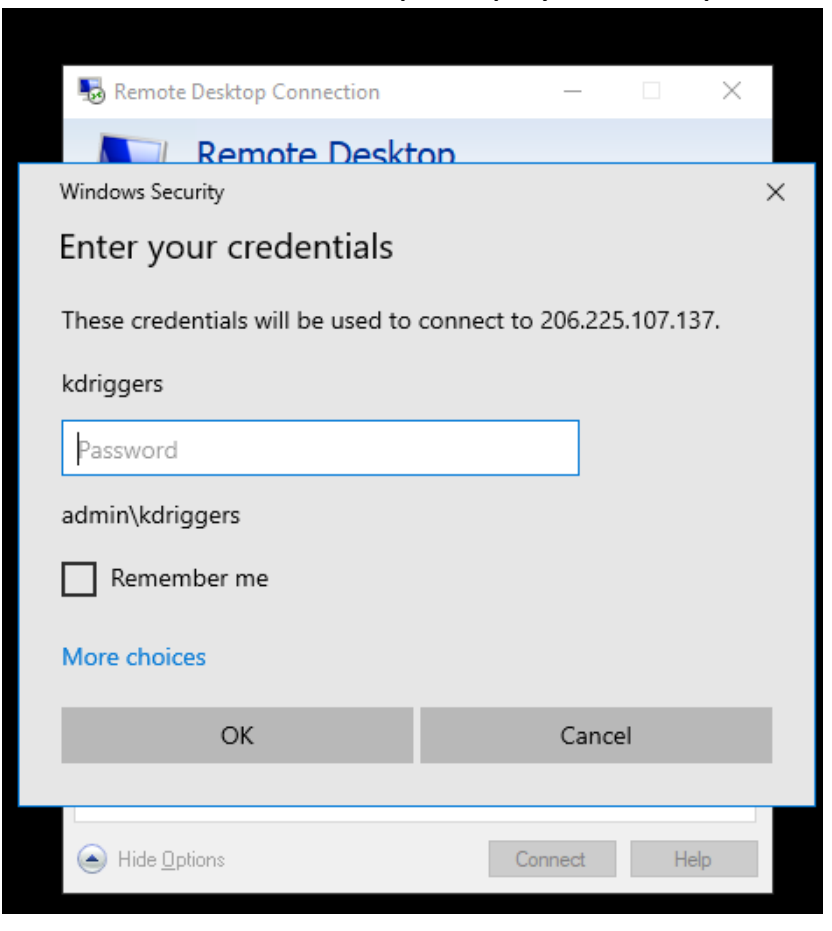

\*\*\*If your username isn't showing please click more choices, then use a different account to be able to enter your ESU credentials (esu username and password) don't forget to add admin\ in front of your username.

If you get the following screen please check the Don't ask me again.. box and click yes.

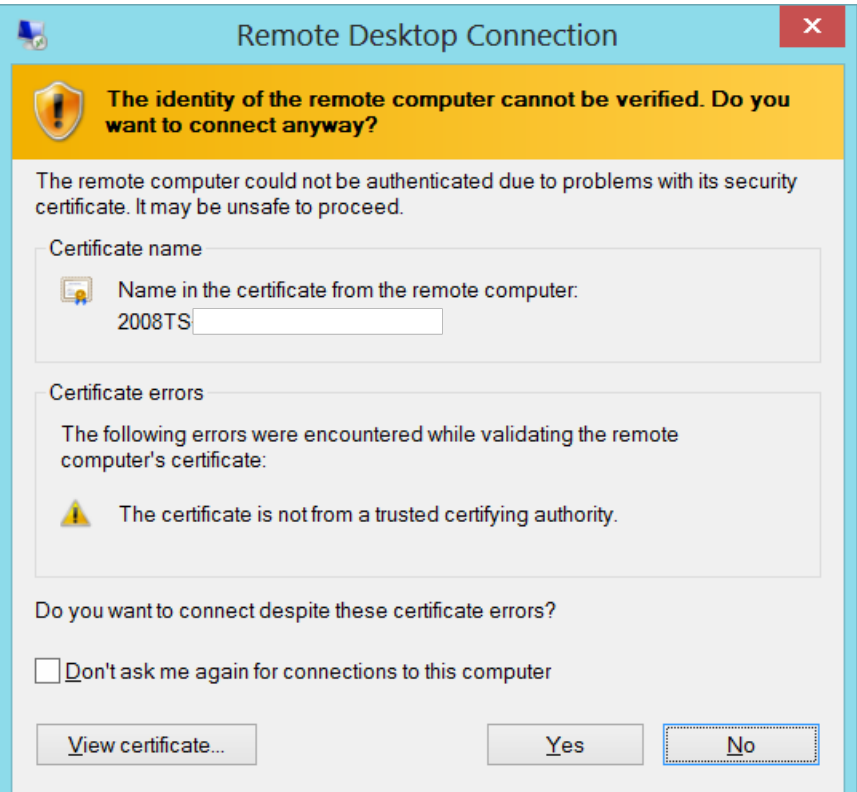

You should see your desktop as you left it. When you are finished please close the connection and disconnect

from the VPN.

To disconnect from VPN please use steps 2 and 3, select ESU Network, and click disconnect.